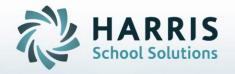

Introduction to:
Student CoSer/Services
Manager
A User's Guide

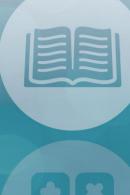

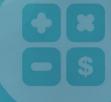

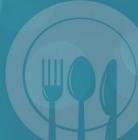

STUDENT INFORMATION | FINANCIAL MANAGEMENT | SCHOOL NUTRITION

# Special Education Services Management HARRIS Agenda

- Special Education Options
  - Student CoSer/Services Manager Module
    - Assigning CoSers & Services Simultaneously

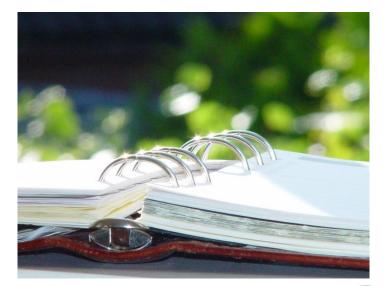

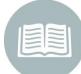

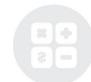

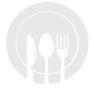

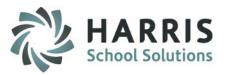

### **Student CoSer/Services Manager**

#### **Module Overview**

The purpose of this module is to create and maintain student CoSer(s) & Services at the same time within the same module. Use pre-defined, defaulted and automatically filled in fields to accomplish assigning/scheduling student's CoSers and Services with more ease and efficiency. You can also Delete CoSer & Services & perform District Updates from this module as well.

Don't want to use defaulted fields? No problem – you can skip the defaulted set up and choose to pick your own selections each time.

#### **Getting Started**

Double Click on My Modules > Double Click Special Education Options > Click Student CoSer/Services Manager

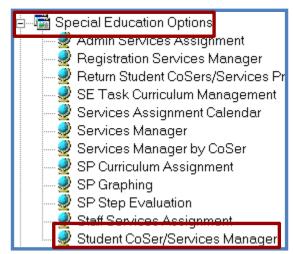

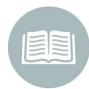

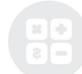

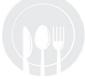

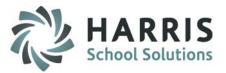

### **Student CoSer/Services Manager – CoSer/Services History Tab**

Select the CoSer/Services History tab to preview all assigned CoSer(s) & Service(s) for a student.

#### Data included for CoSer History:

- CoSer Number
- CoSer Name
- 3. Start Date
- 4. End Date
- 5. Funding District

#### Data included for Services History

- Service Name
- 2. Ratio
- 3. Duration
- 4. Start Date
- 5. End Date

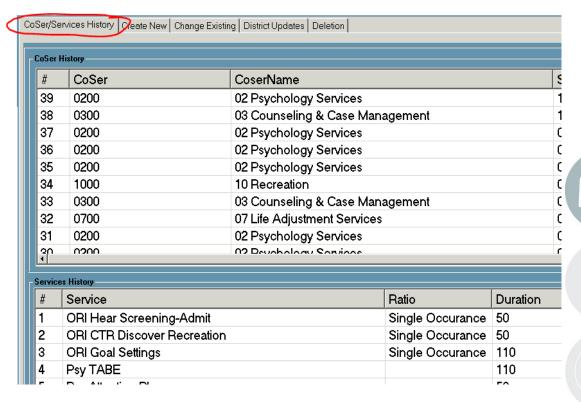

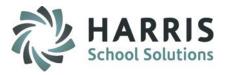

# **Student CoSer/Services Manager – Create New Tab**

The following instructions are for using the non-defaulted method

Select Student from student list – you have the option to toggle between Selected location or All SE Locations

- \*Select New CoSer from dropdown
- 2. \*Enter Start Date & End Date
- Verify the following update if needed
  - a. Location, District, FTP %, Session, Include in Billing Y/N, Include Default Services (new feature which allows you to default services automatically for CoSers)
- **\*Select a New Service** using the choices available (available options are dependent of what is set up in CoSer Billing Information module)
- 5. Verify the Start Date & End Date have been updated based on CoSer Start/End Dates
- 6. \*Select a Duration
- 7. \*Select a Ratio
- 8. \*Select a Frequency
- Select an Aide % (if applicable)
- 10. \*Select a Service Type from the dropdown
- 11. \*Select a Staff Type from the dropdown
- 12. \*Select the Staff member
- 13. Verify the Site/Building is accurate update if needed

Note: An \* (asterisk) denotes a mandatory field

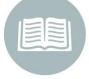

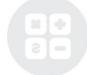

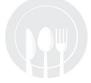

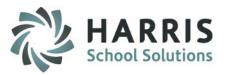

### **Student CoSer/Services Manager – Create New Tab**

The following instructions are for using the <u>non-defaulted method</u> (continued)

- 14. Check and/or enter any of the following that apply:
  - a. Prescription on File, Prescription Date, Prescription Needed, Include on State Reporting
- 15. Enter in the Under Direction Of (UDO) if applicable
- 16. \*Select a Provider from the dropdown
- 17. Enter a Memo if applicable
- 18. Click the Blue Enroll Now button to Save entry

Note: An \* (asterisk) denotes a mandatory field

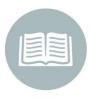

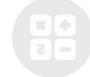

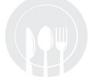

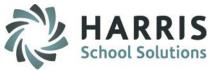

#### **Student CoSer/Services Manager – Create New Tab**

#### Non-Default Method

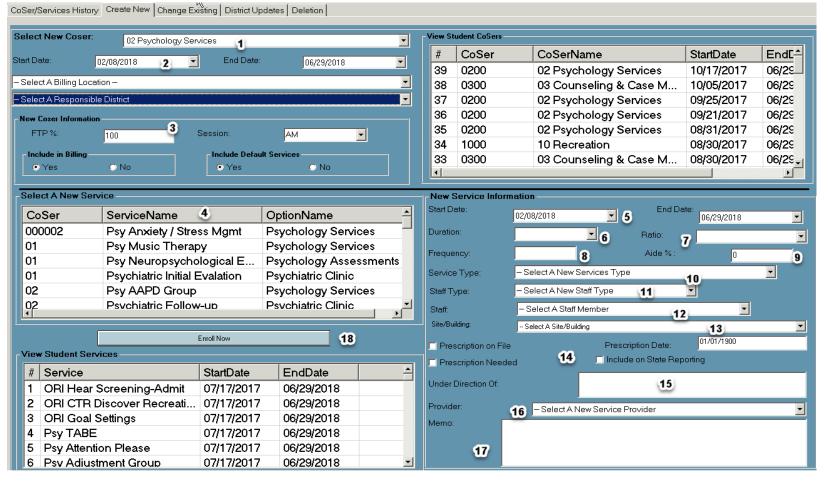

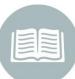

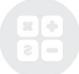

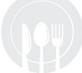

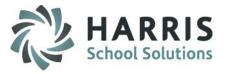

# **Student CoSer/Services Manager – Create New Tab**

The following instructions are for using the **Default method** 

Select Student from student list – you have the option to toggle between Selected location or All SE Locations

- \*Select New CoSer from dropdown
- 2. \*Enter Start Date & End Date
- 3. Verify the following update if needed
  - a. Location, District, FTP %, Session, Include in Billing Y/N, Include Default Services (new feature which allows you to default services automatically for CoSers)
- **\*Select a New Service** using the choices available (available options are dependent of what is set up in CoSer Billing Information module)
- 5. Verify the Start Date & End Date have been updated based on CoSer Start/End Dates
- Verify and/or change the following:
  - a. Duration, Ratio, Frequency, Aide %, Service Type, Staff Type, Site/Building
- 7. \*Select the Staff member
- 8. Check and/or enter any of the following that apply:
  - a. Prescription on File, Prescription Date, Prescription Needed, Include on State Reporting
- 9. Enter in the Under Direction Of (UDO) if applicable
- 10. \*Select a Provider from the dropdown
- 11. Enter a Memo if applicable
- 12. Click the Blue Enroll Now button

Note: An \* (asterisk) denotes a mandatory field

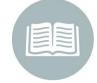

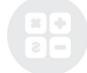

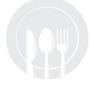

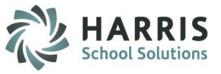

#### **Student CoSer/Services Manager – Create New Tab**

#### **Default Method**

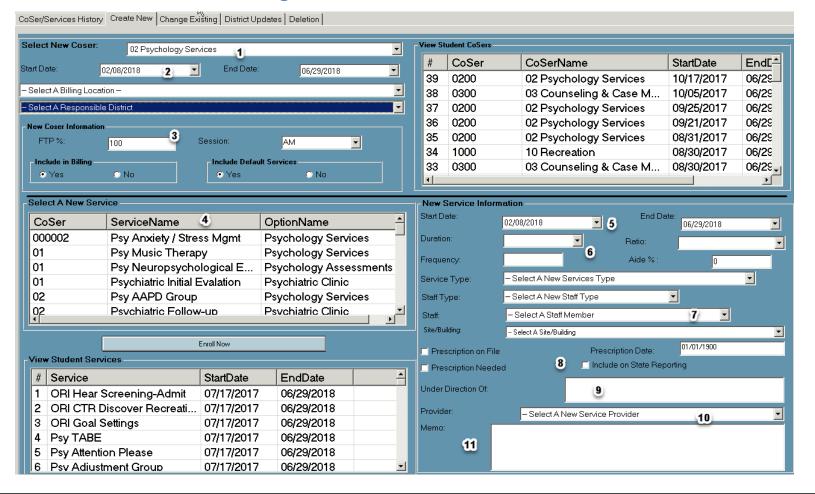

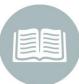

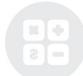

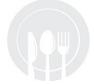

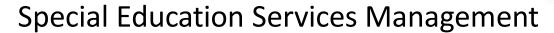

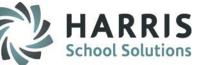

### **Student CoSer/Services Manager – Change Existing Tab**

The following instructions are used to perform Changes to Existing CoSer(s) & Service(s)

Select Student from student list – you have the option to toggle between Selected location or All SE Locations

#### **Updating CoSer Information**

- 1. Select A Student CoSer to Update by clicking on the entry in the display box
- 2. Update the appropriate Student Coser Information
- 3. To Update BOTH Services & CoSer information select the Update All Services Checkbox, otherwise, click the Blue Update CoSer button to update only the CoSer.
  - 1. If you choose to update BOTH you will need to confirm you want to update Services, by clicking yes
- 4. Verify the change has occurred

#### **Updating Services Information**

- 1. Select a Student Service to update by clicking on the entry in the display box
- 2. Update the appropriate Student Services Information
- 3. Click the Blue Update Service button to update the Service
- 4. Verify the change has occurred

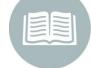

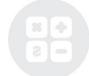

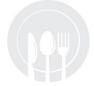

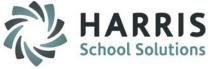

# **Student CoSer/Services Manager – Change Existing Tab**

### Updating a CoSer

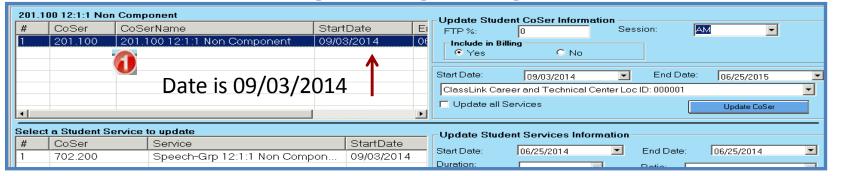

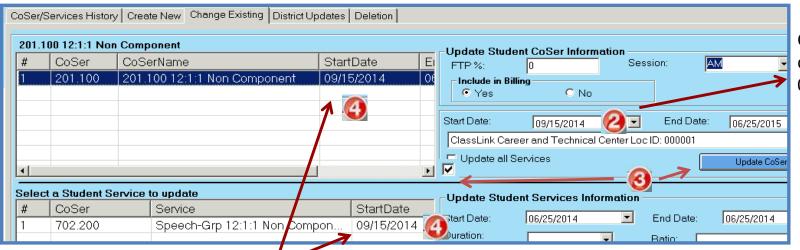

Since both the Update Services & CoSer was selected, both start dates changed. If only Update CoSer button is selected, only the CoSer would update.

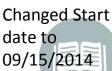

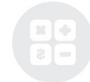

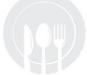

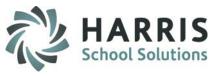

### **Student CoSer/Services Manager – Change Existing Tab**

**Updating a Service** 

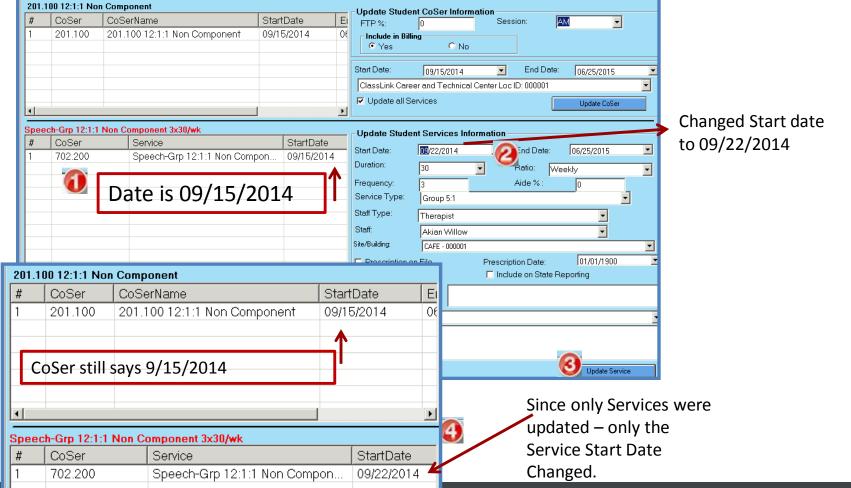

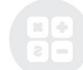

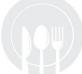

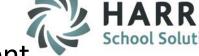

### **Student CoSer/Services Manager – District Updates Tab**

The following instructions are used to perform Changes to District for Existing CoSer(s) & Service(s)

Select Student from student list – you have the option to toggle between Selected location or All SE Locations

#### To Change a District due to District change

- 1. Select the district that needs to be updated from the display box
- 2. Enter an End Date for that district
- 3. Select a new district from the dropdown
- 4. Enter a Start and End date for the new district
- 5. Click the Blue District Change button
- 6. Notice the history of Districts now in the display box, the "old" district with an end date, the "new" district with a different start date.

#### To Update a District due to error

- 1. Select the district that needs to be changed from the display box
- Select a new district from the dropdown below
- 3. Click the Blue Update District button
- 4. Notice the District selected has now updated to be the correct district

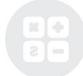

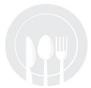

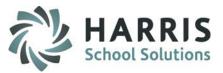

# **Student CoSer/Services Manager – District Updates Tab**

The following instructions are used to perform Changes to District for Existing CoSer(s) & Service(s)

### **District Change**

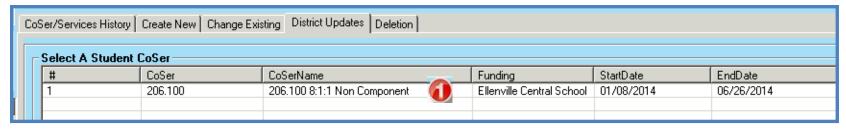

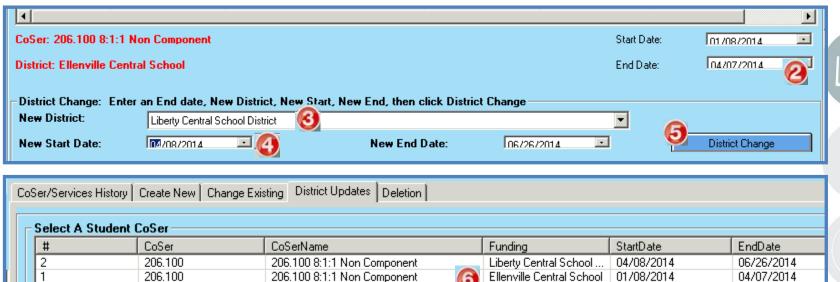

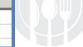

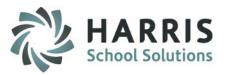

# **Student CoSer/Services Manager – District Updates Tab**

The following instructions are used to perform Changes to District for Existing CoSer(s) & Service(s)

### **Update District**

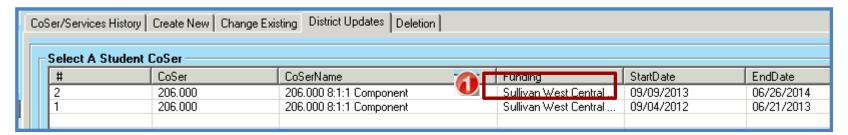

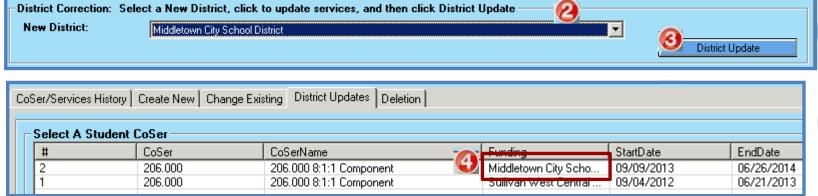

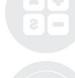

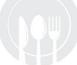

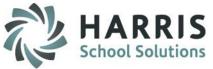

# **Student CoSer/Services Manager – Deletion Tab**

The following instructions are used to Delete Existing CoSer(s) & Service(s)

Select Student from student list – you have the option to toggle between Selected location or All SE Locations

To delete a CoSer only

- 1. Click on the checkbox next to the CoSer
- With the message that pops up and click NO

To delete a CoSer with corresponding Services

- 1. Click on the checkbox next to the CoSer
- 2. With the message that pops up and click YES

To delete a Service only

- Click on the checkbox next to the Service
- 2. With the message that pops up and click YES

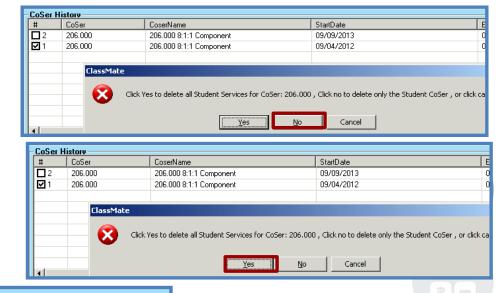

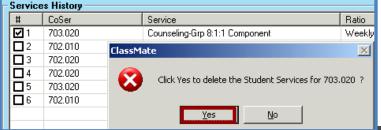

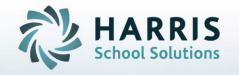

ClassMate
1660 Valley Central Parkway
Suite 500
Bethlehem, PA 18017

Questions? Contact us! ClassMate HelpDesk 855-984-1228 support.classmate.net

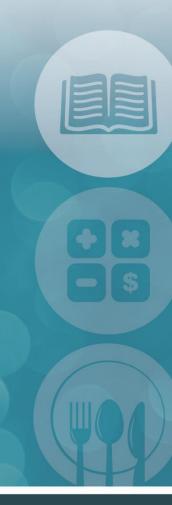

STUDENT INFORMATION | FINANCIAL MANAGEMENT | SCHOOL NUTRITION